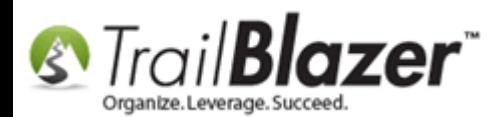

**Author:** Joel Kristenson **Last Updated:** 2016-04-28

## **Overview**

This article walks through the steps to **create new** restricted **allocation funds**, and how to both **add/remove** them to your online **donation [iFrame](https://www.youtube.com/watch?v=YYJOszM9CoU) form** as well as the **drop-down menus** in your **Trail Blazer** database.

**Tip:** Funds show where the money is going, '[events](http://trailblz.com/kb/?action=view&kb=318&cat=1)' show where the money is coming from.

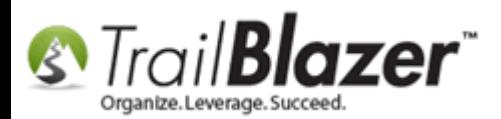

# **Steps – Adding/Removing Allocation Funds in your Database, and Making them Display on your Online Donation Form and in the Drop-Downs within the Database**

**Note:** This task requires [system administrative access.](http://trailblz.com/kb/?action=view&kb=67&cat=1)

To view your current list of allocation funds navigate to the **'Funds'** list by following **Application Menu** > **System Manger** > **Lists** > **Funds**.

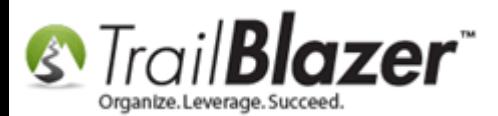

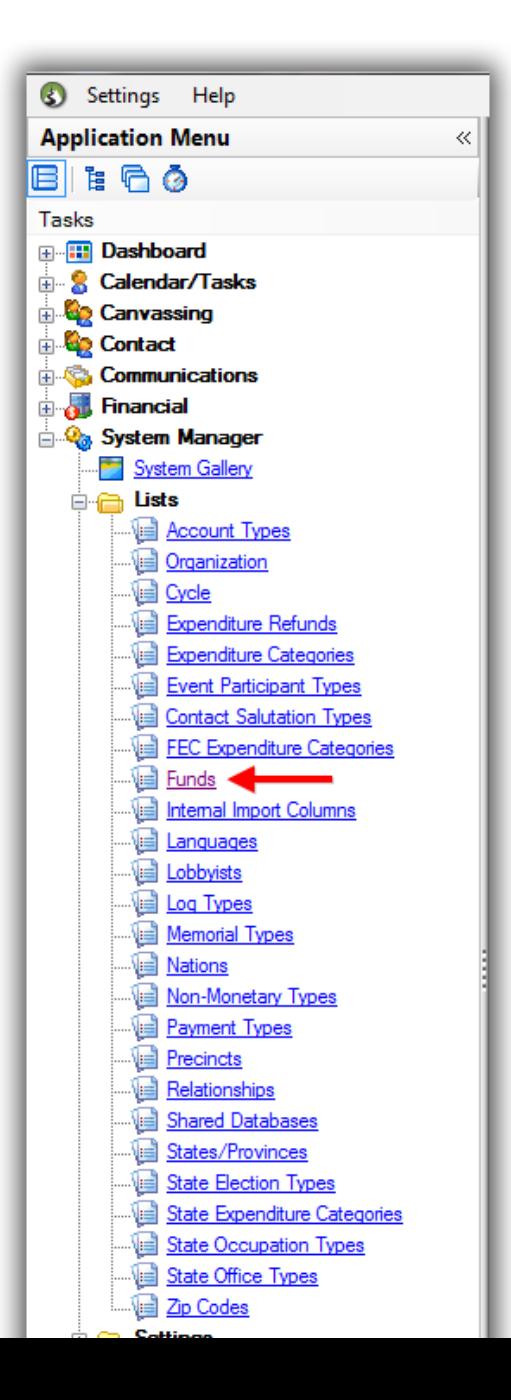

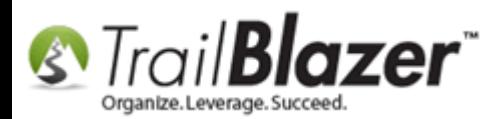

This will auto-populate with all the funds you currently have in your database and display which one's are **Active (Show in Drop-Downs)** & which ones are currently **Showing on your Donation Form**. *In my example I had 21 funds.*

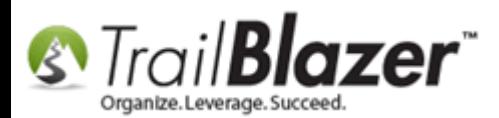

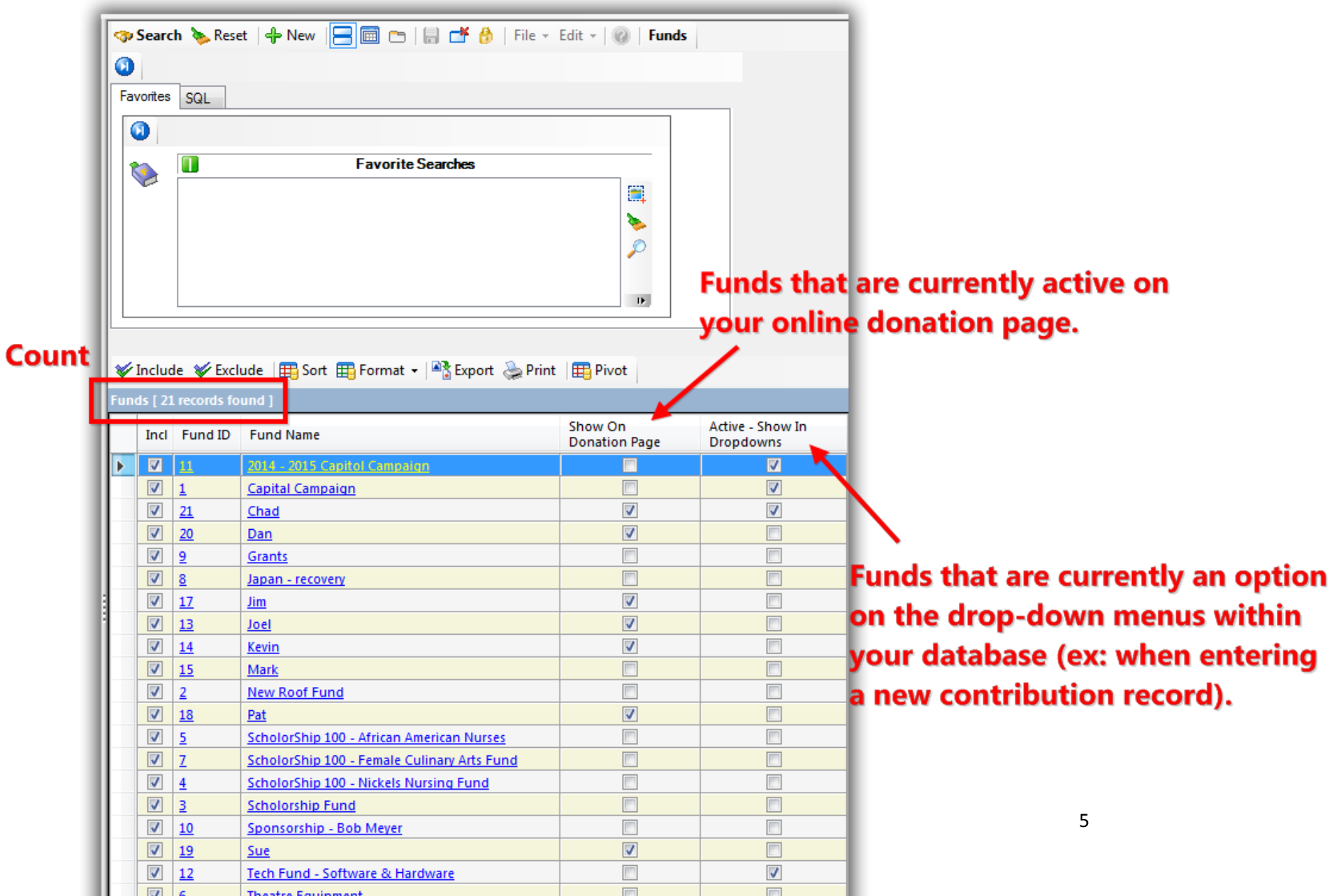

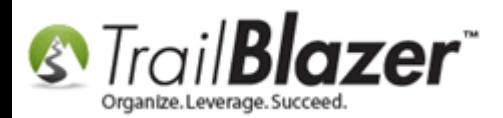

Click the **green [+ New]** button on the search tool strip to begin creating a new fund.

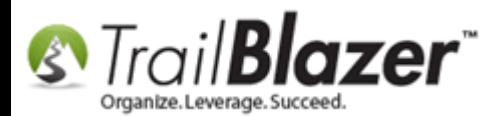

⊾

# How to Add and Remove Allocation Funds to your Online Donation Form, and to the Drop-Down Menus in your Database

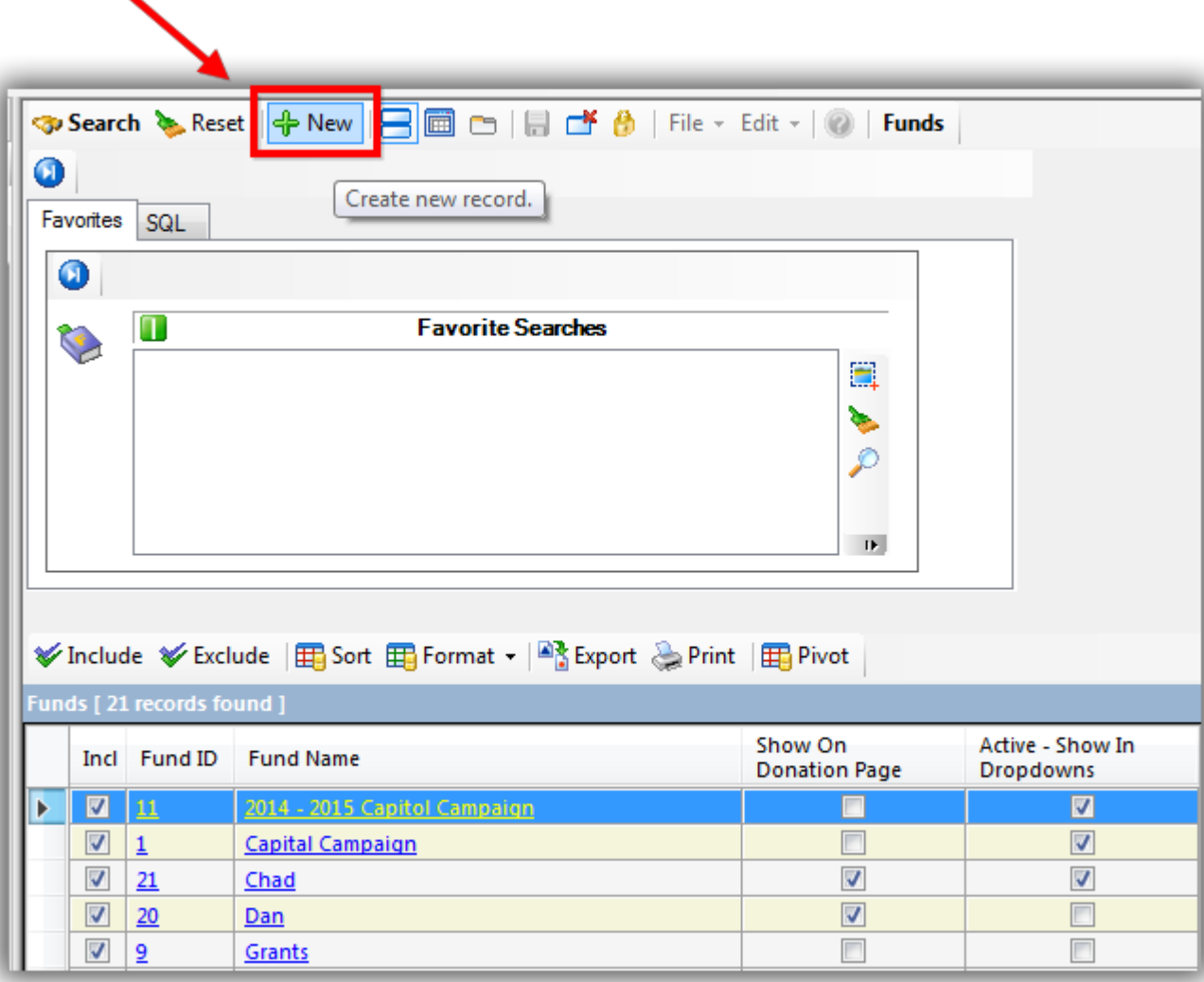

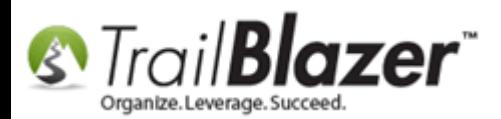

Create a **name**, check the corresponding boxes if you want the fund to show on your **online donation form** and/or in the **drop-down menus** in your database, and click **[Save]**. *In my example I called '2016 Disaster Relief Fund' and I checked both boxes to make it show online as well as in the drop-downs in the database.*

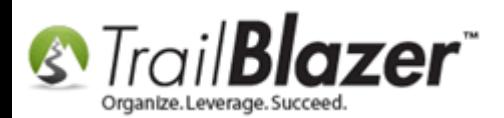

**Check this box** \*if you want the fund to show on your online donation Create a name for your allocation fund. form as an option. **Create New Fund Card** 窓 File - Edit -  $|\times|$  @ Fund Name: 2016 Disaster Relief Fund Show on donation page **V** Active Save ම Cancel **Check this box if you want** 

the fund to show in drop-down menus within the database.

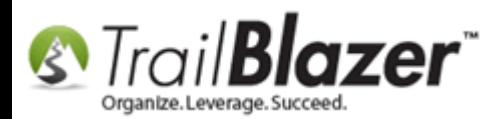

Click **[Search]** to refresh your list which will display your new fund. Click on the **'Fund ID'** column twice to sort in descending order to quickly show the most recent fund at the top.

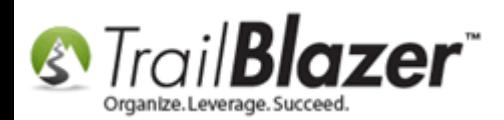

**Click on the 'ID'** column twice to sort in descending order to put your most recent fund at the top of the list.

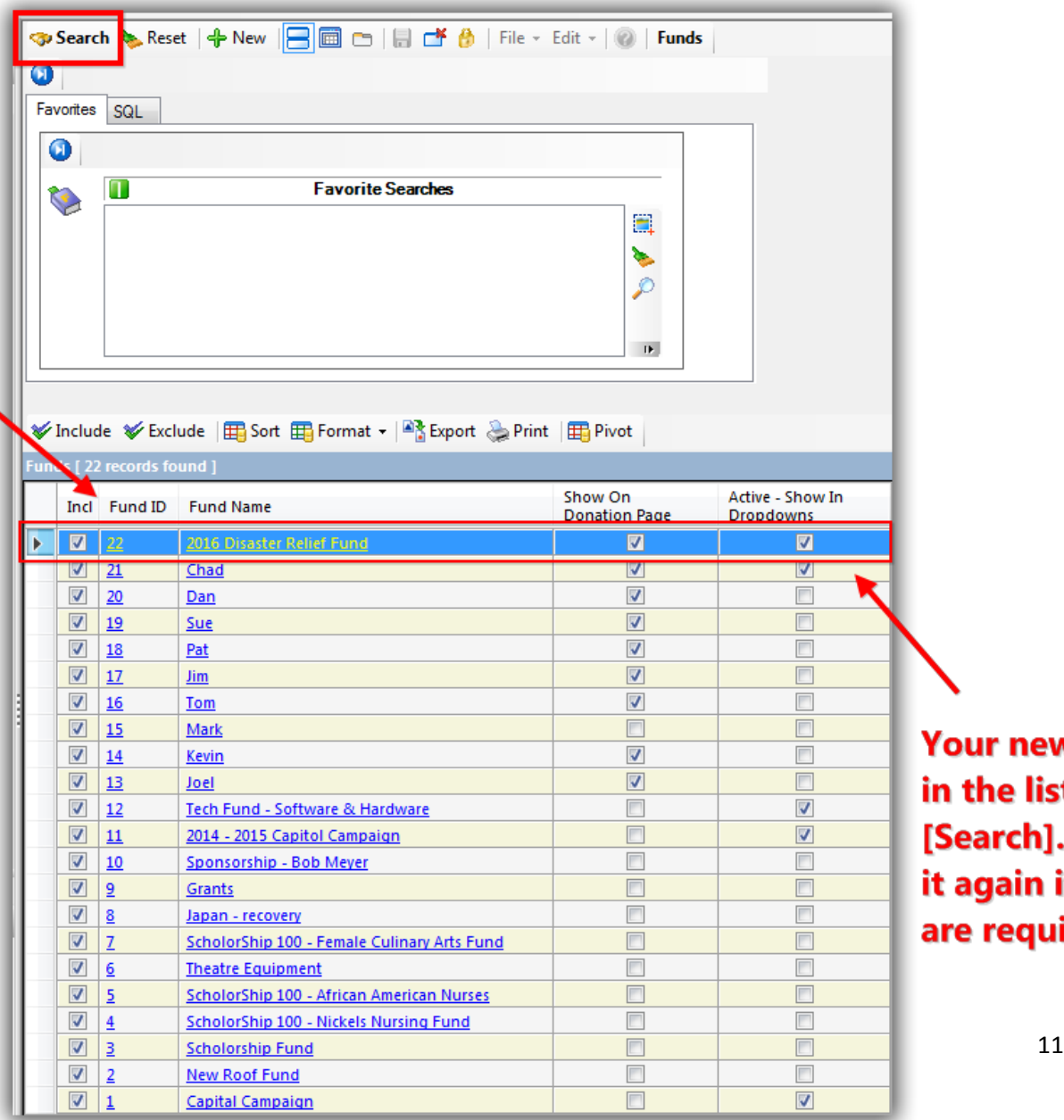

Your new fund will display in the list after clicking [Search]. You can open it again if further changes are required.

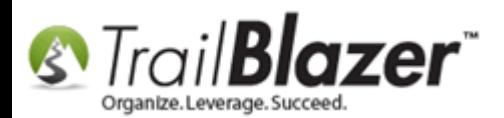

To get the fund to display on your online donation form, navigate to website configuration and click the blue link in the top-right to refresh your website settings.

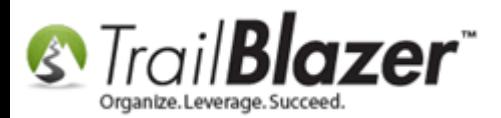

### Refreshing website settings after funds are added/removed from the online donation form.

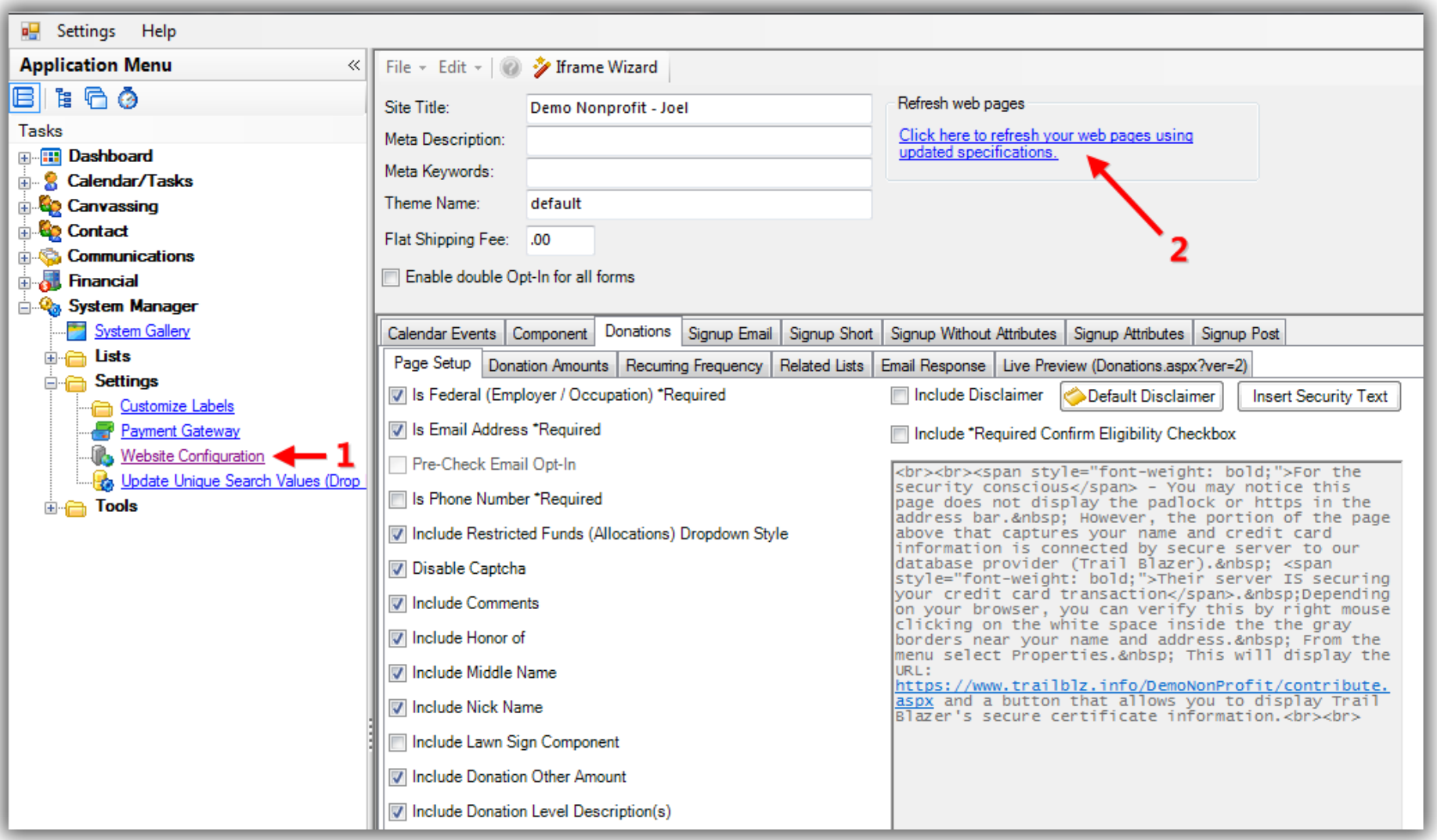

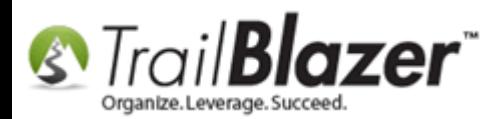

If you selected to have the fund show in the drop-down lists in our database by checking the 'Active' box, you'll want to refresh the drop-down lists by clicking the link under 'System Manager':

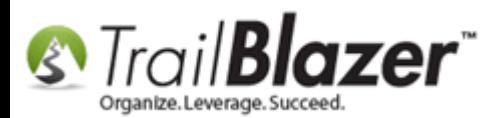

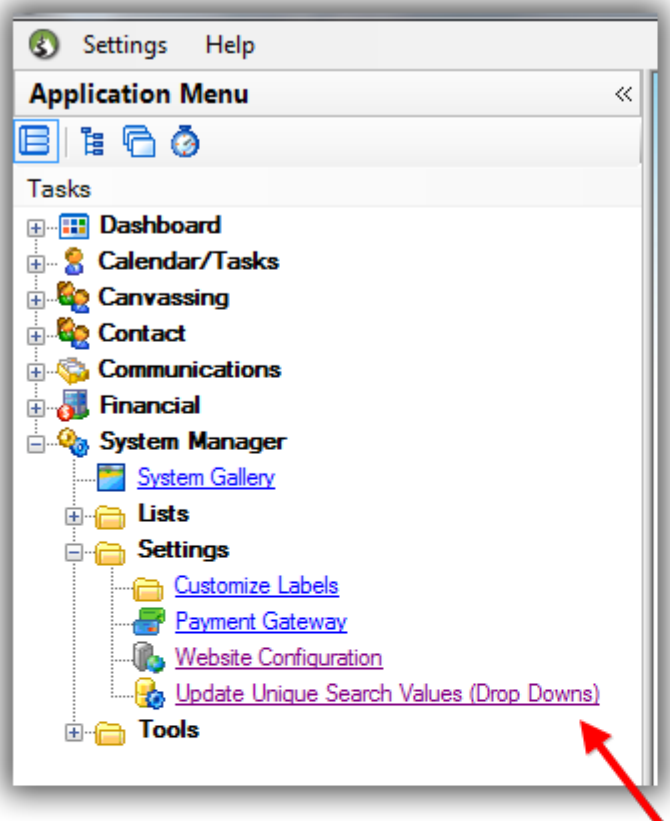

Click this link to update the unique search value (drop-downs) in your database. May take longer if you have a large dertabase and all blz.com/kb 15 if it hasn't been run in awhile.

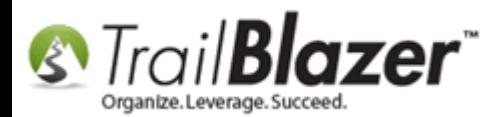

Click **[OK]** to proceed. This could take quite a while if you haven't ran this utility for a while or if you have a large database.

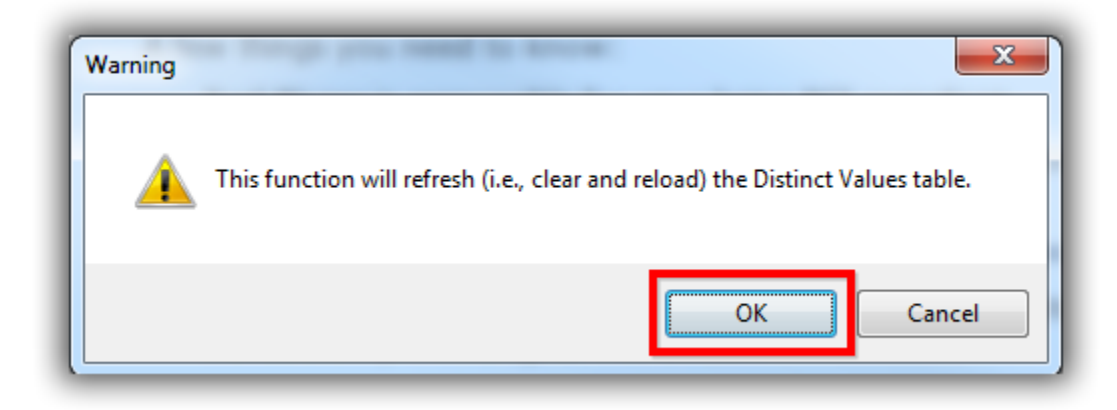

You'll get a load status screen showing the progress of the unique table refresh.

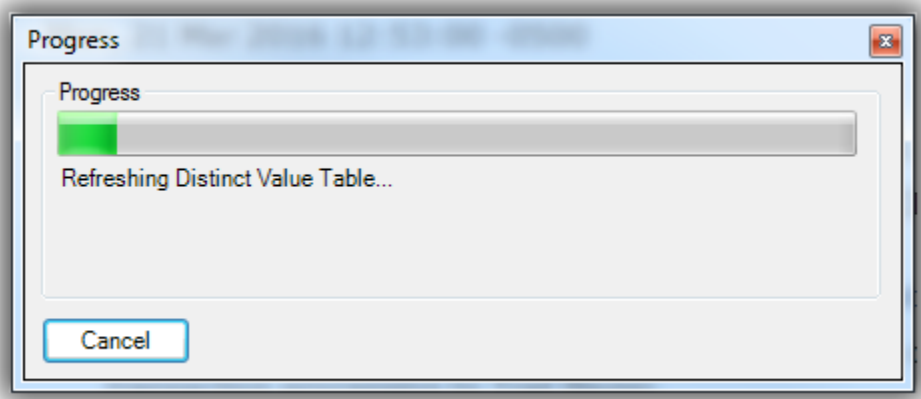

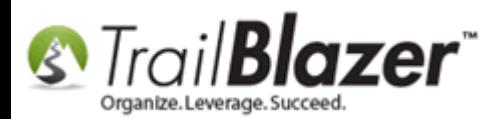

Click **[OK]** once the refresh is complete.

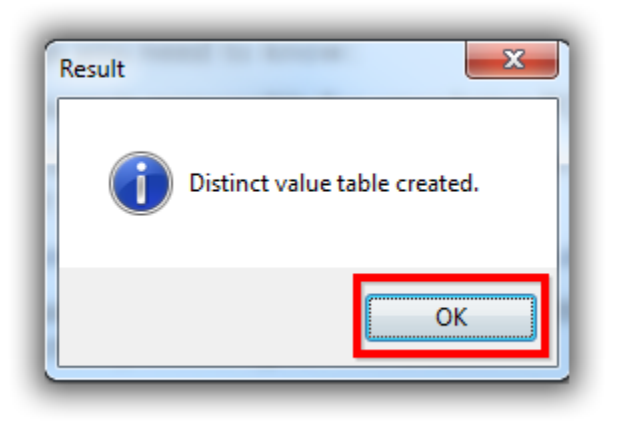

That completes the steps, you can view your funds on your online donation form at (www.trailblz.info/**YourDatabaseName**/Donations.aspx?ver=2). My *example* is below.

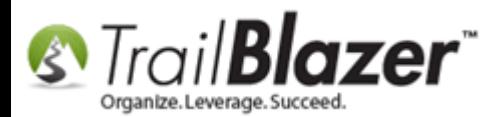

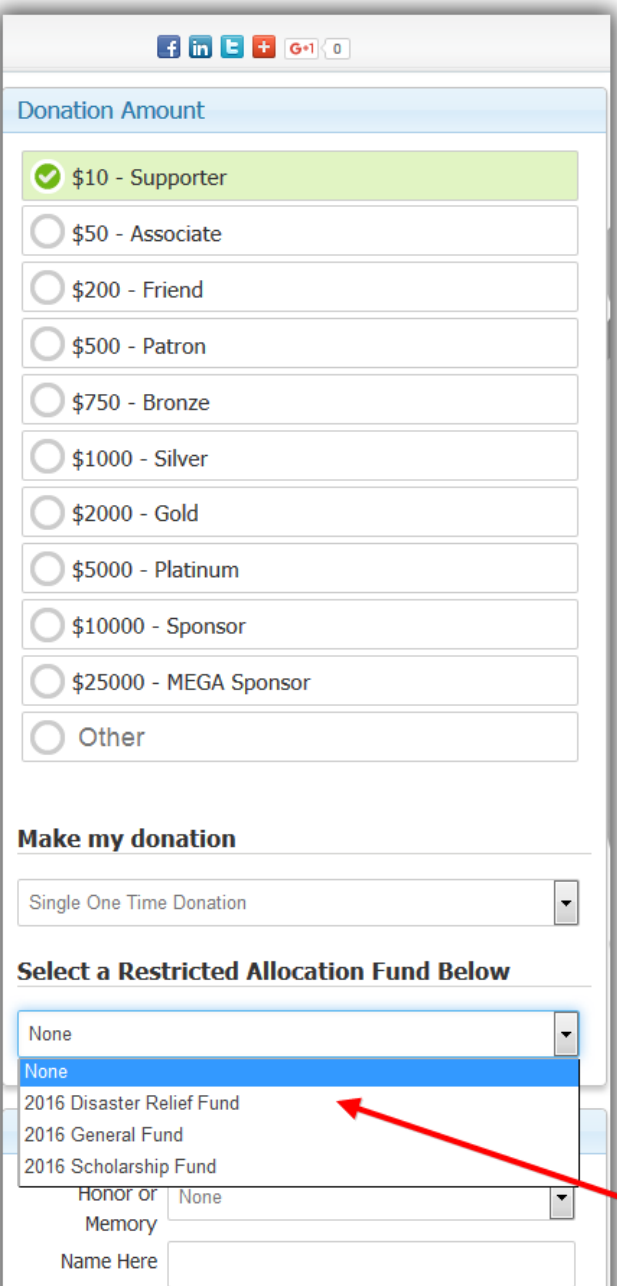

KNOWLEDGE BAS[E www.trailblz.com/kb](http://www.trailblz.com/kb) 18

#### **New restricted fund.**

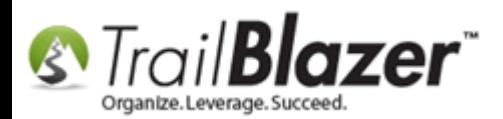

Within the database you'll be able to view the funds in your drop-down menus that were flagged as 'Active'. *My example is below showing the contribution input screen.*

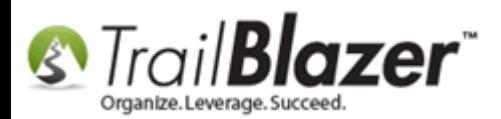

# Funds flagged as 'Active' will display in the drop-down menus in your database once you refresh the unique search value (drop-downs) table.

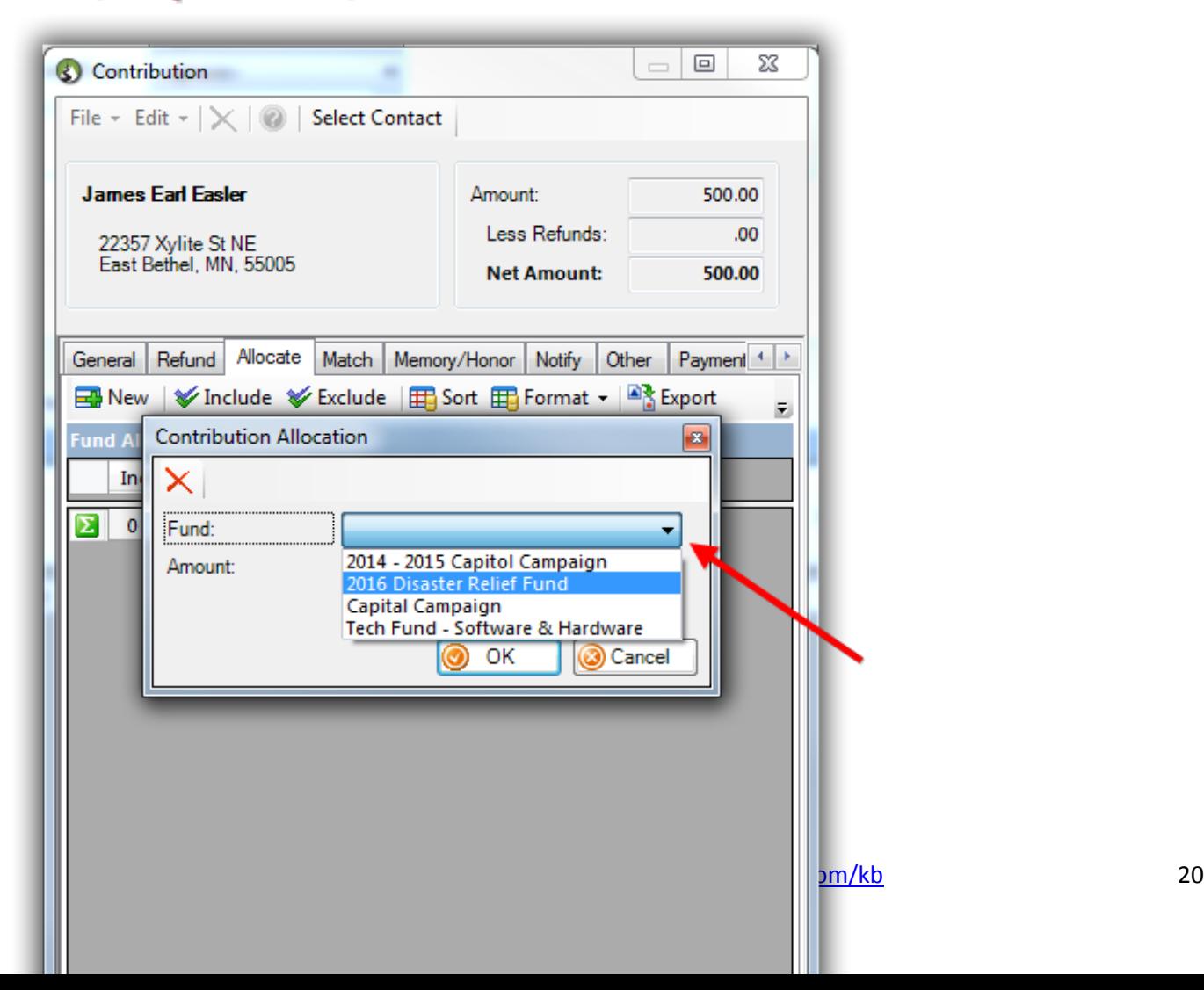

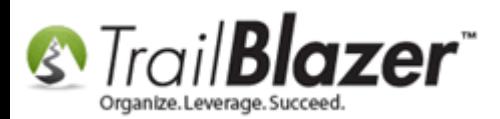

**Tip:** You can make your funds show in two different ways online (either in a drop-down like my example above) or as input boxes where a donor can split their donation towards multiple funds. If you want the donor to be able to split the donation between multiple funds simply 'uncheck' the box called '**Include Restricted Funds (Allocations) Dropdown Style**' in **Website Configuration** and then click the link to refresh your website settings.

Img 1 of 2 – Change your Donation Form to Allow Donors to Split their Donation into Multiple Funds

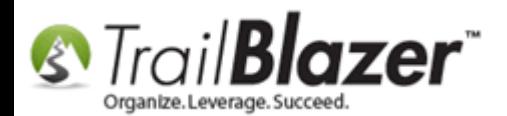

#### **Click here after making changes to** refresh your website settings.

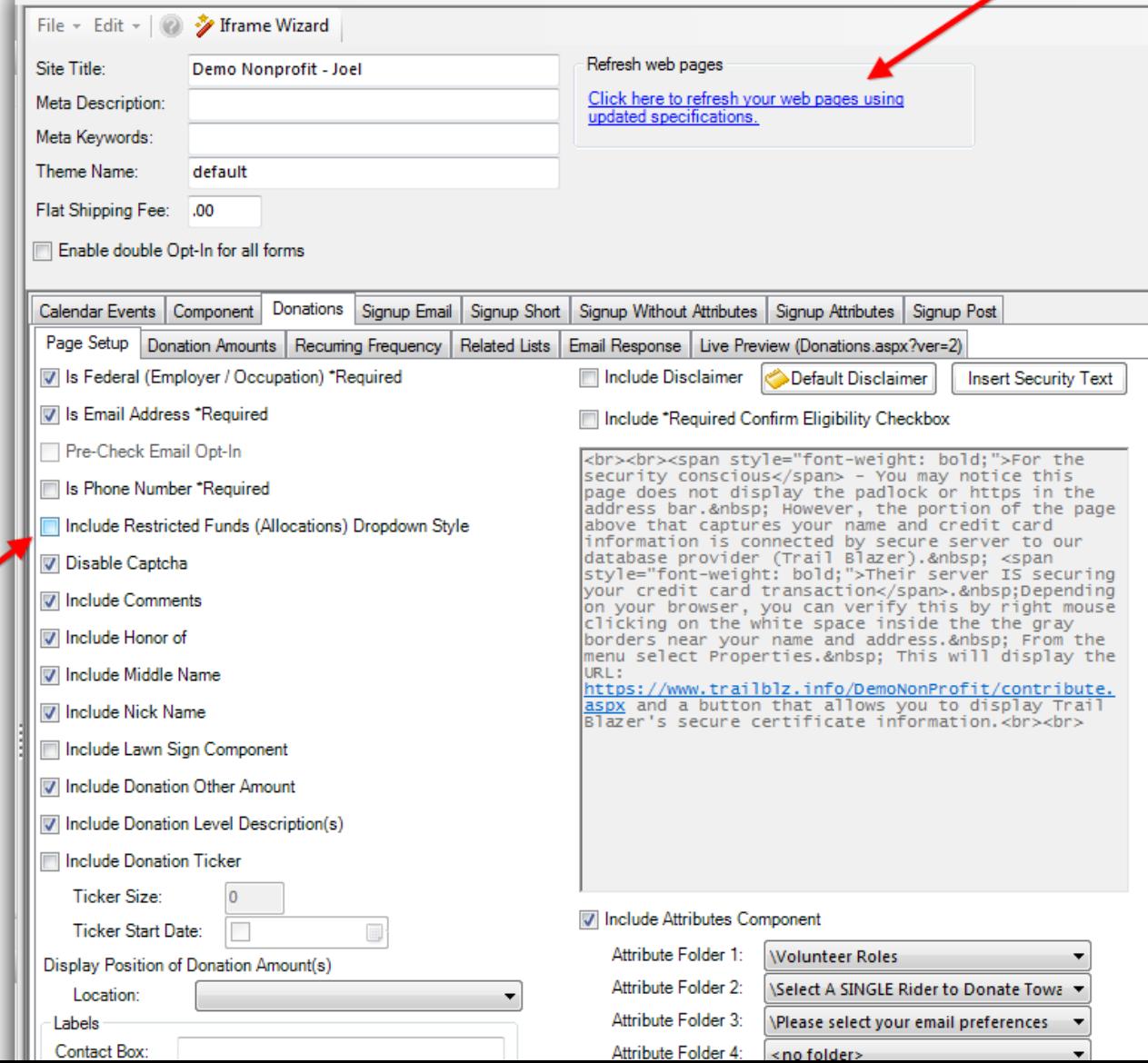

\*If you want your donors to be able to split their donation between multiple funds you can uncheck this box and then refresh your website settings.

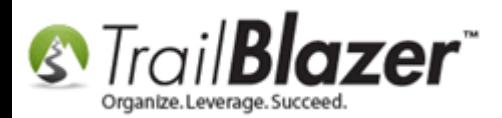

Img 2 of 2 – How the Form looks Online after making this Change

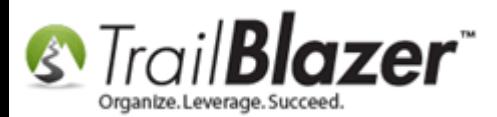

Memory

# How to Add and Remove Allocation Funds to your Online Donation Form, and to the Drop-Down Menus in your Database

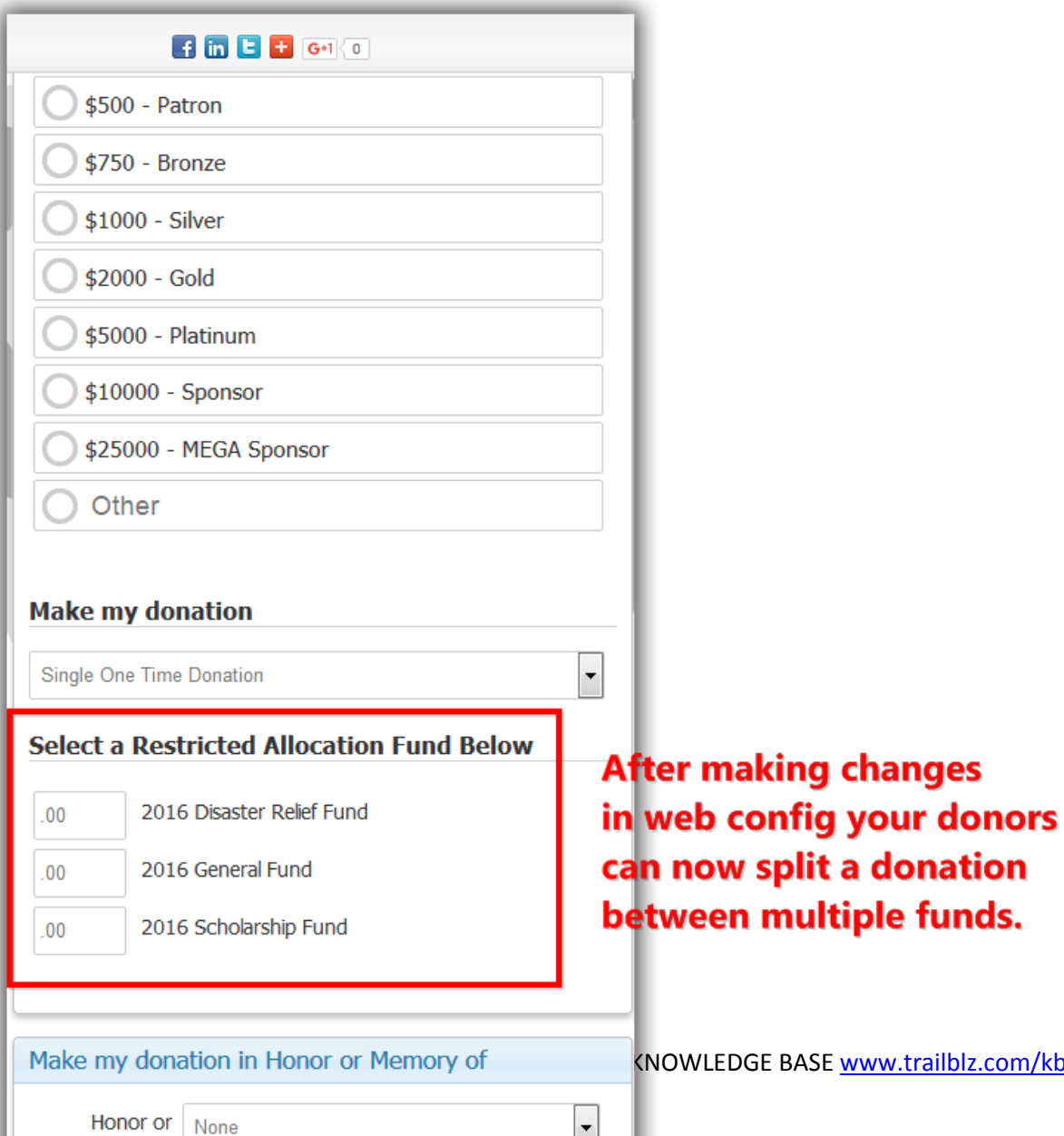

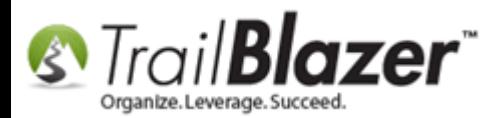

Take a look at the **related resources** below for links to many other articles and videos related to funds and configuring your online donation form, and please call our live support line if you need any assistance with this particular task or anything else.

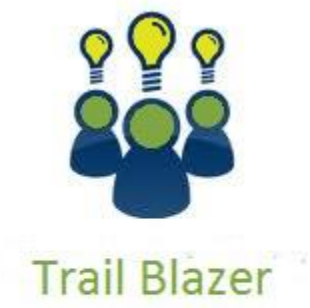

- YouTube Channel

- Knowledge Base Articles

- 3rd Party Resources

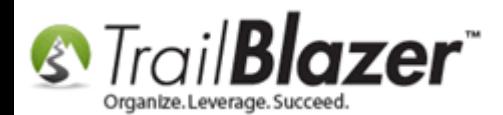

## **Related Resources**

**Article:** [Configure Website](http://trailblz.com/kb/?action=view&kb=223&cat=1) **Article:** [Linking your Website to your Database with Configurable iFrame Forms](http://trailblz.com/kb/?action=view&kb=214&cat=1) **Article:** [How to Put your Trail Blazer Donation Form on your Facebook Page](http://trailblz.com/kb/?action=view&kb=259&cat=1) Article: [Web site signup < iframe >](http://trailblz.com/kb/?action=view&kb=40&cat=1) **Article:** [How to Configure Recurring Donation Options for your Trail Blazer Donation Form \(must be using either Vanco Services or Authorize.Net as](http://trailblz.com/kb/?action=view&kb=319&cat=1)  [your Merchant Gateway\)](http://trailblz.com/kb/?action=view&kb=319&cat=1) **Article:** [How to Enable ACH \(E-Check\) Payments with the Vanco Merchant](http://trailblz.com/kb/?action=view&kb=293&cat=1) Gateway on Trail Blazer's Donation Form **Article:** [Configure Website](http://trailblz.com/kb/?action=view&kb=75&cat=1) – Legacy Article **Article:** [How to Add a New 'Event' to the Drop](http://trailblz.com/kb/?action=view&kb=318&cat=1)-Down List for Entering Contributions **Article:** [Fund Allocation and Summary Report](http://trailblz.com/kb/?action=view&kb=249&cat=1)

**Video:** [Iframes](https://www.youtube.com/watch?v=YYJOszM9CoU)

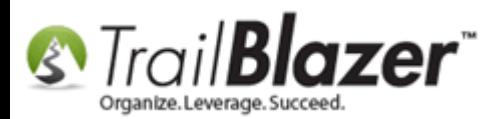

# **Trail Blazer Live Support**

- **Phone:** 1-866-909-8700
- **Email:** [support@trailblz.com](mailto:support@trailblz.com) Ø
- **Facebook:** <https://www.facebook.com/pages/Trail-Blazer-Software/64872951180>
- **y Twitter:** <https://twitter.com/trailblazersoft>

*\* As a policy we require that you have taken our intro training class before calling or emailing our live support team.*

*[Click here](http://trailblz.com/Support/Learning/Events.aspx) to view our calendar for upcoming classes and events. Feel free to sign up other members on your team for the same training.*

*\* After registering you'll receive a confirmation email with the instructions for how to log into the [GoToMeeting](http://www.joingotomeeting.com/) session where we host our live interactive trainings.*

*\* This service is included in your contract.*